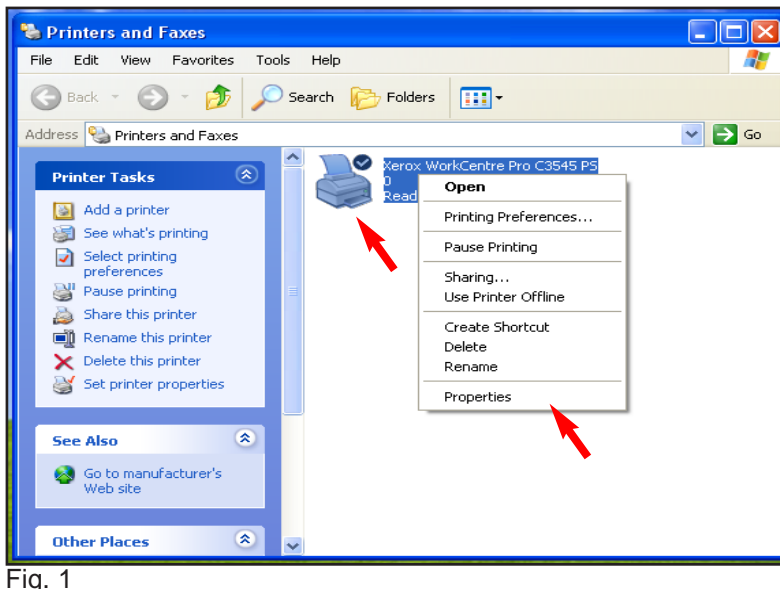

Right click **Xerox WorkCentre Pro C3545 PS** then click **Properties**.

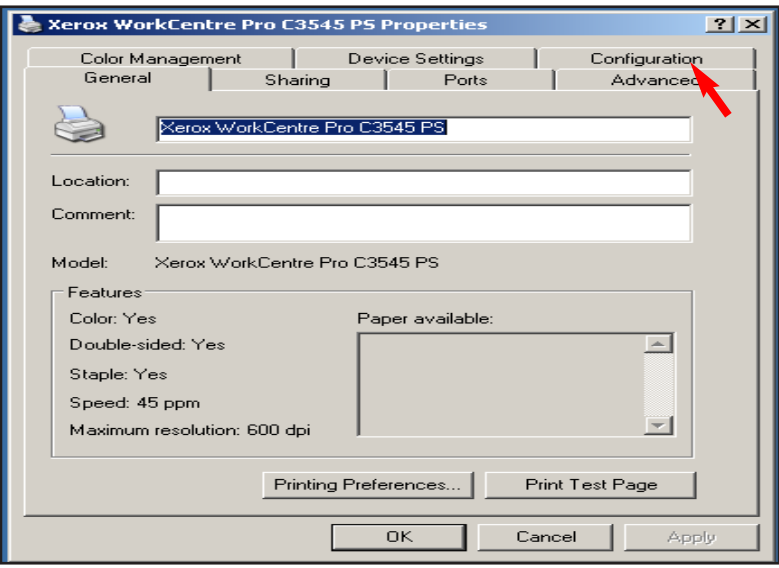

Fig. 2 Click **Configuration**.

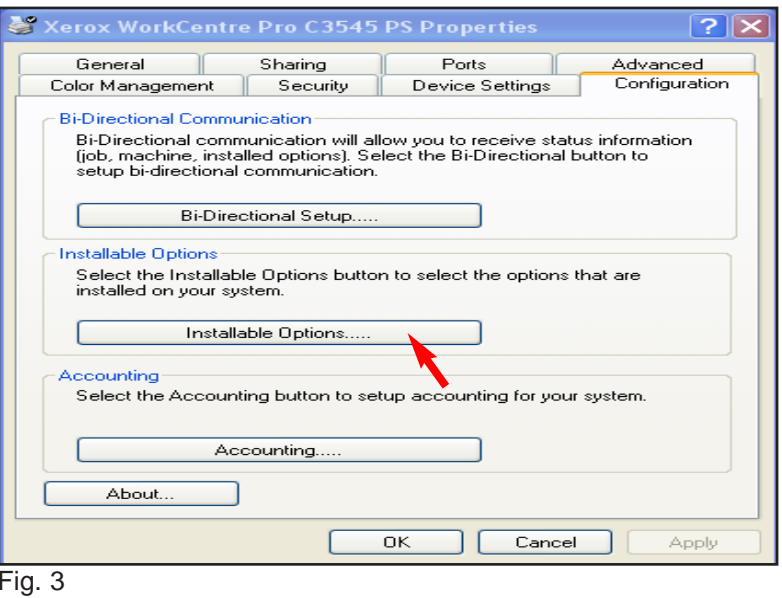

Click **Installable Options.....**.

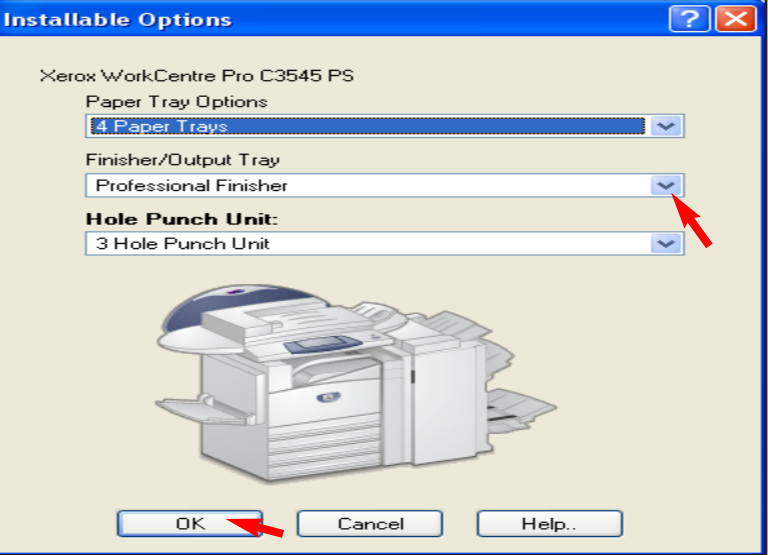

## Fig. 4

Click on the down arrow in the **Finisher/Output Tray** then select **Professional Finsher** from the drop down list. Click **OK**.

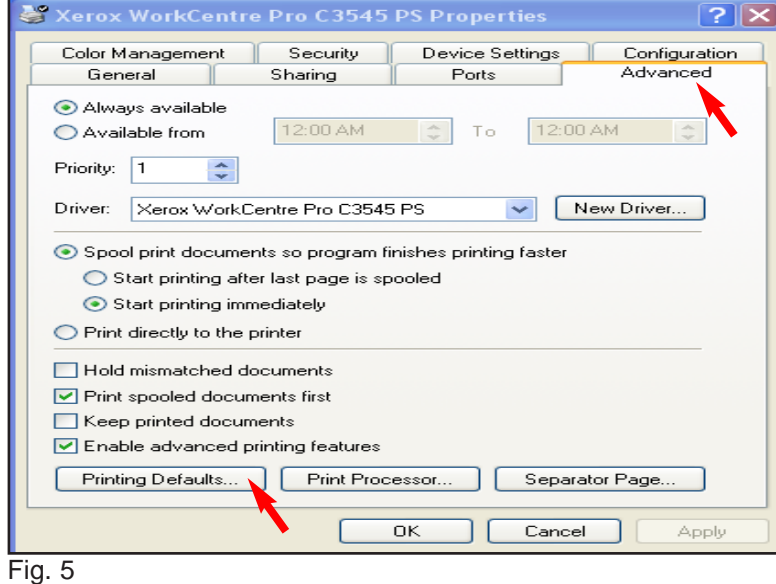

Click **Advanced** then **Printing Defaults...**.

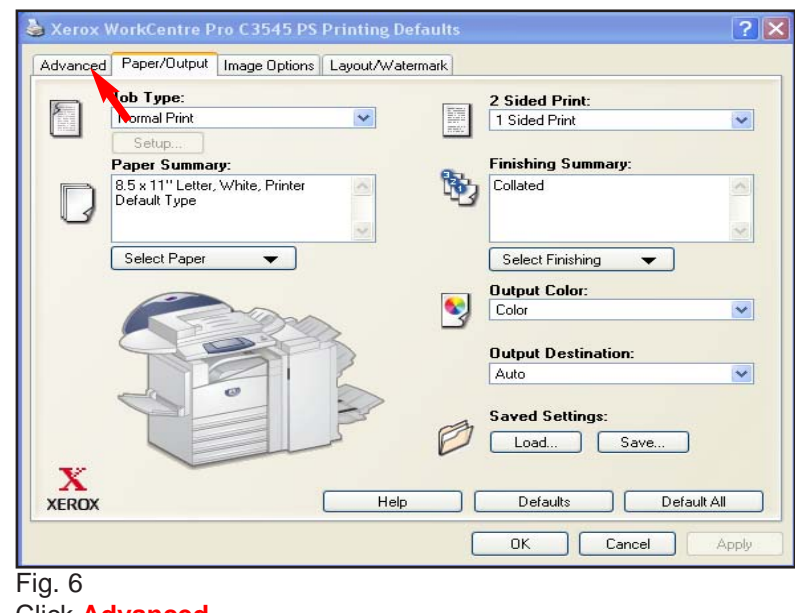

Click **Advanced**.

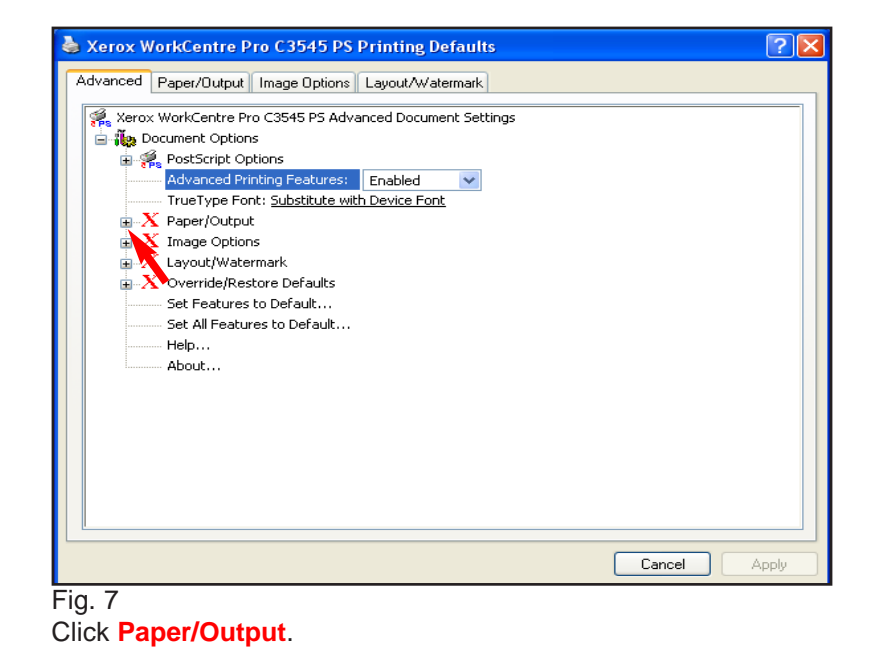

Xerox WorkCentre Pro C3545 PS Printing Defaults  $|?| \times$ Advanced Paper/Output Image Options Layout/Watermark Xerox WorkCentre Pro C3545 PS Advanced Document Settings **B** *ile* Document Options 国 % PostScript Options Advanced Printing Features: Enabled TrueType Font: Substitute with Device Font N Paper/Output Custom Paper Size... - Copies: 1 Copy / Collated - Orientation: Portrait Banner Sheet: Off Request Offset: Offset Et the Set  $\mathbb{H} \cdot X$  Image Options  $\mathbb{E} \mathbf{X}$  Layout/Watermark  $\mathbf{X}$  Override/Restore Defaults Set Features to Default... Set All Features to Default... Help... About...  $OK$ Cancel Apply

Fig. 8

Select **Banner Sheet**. Click on the down arrow, and select **Off**. Click **OK**.

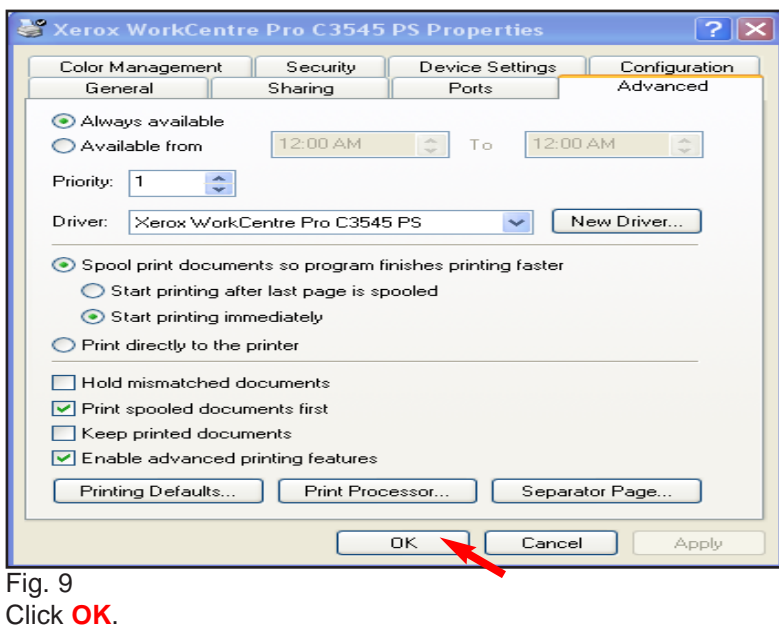

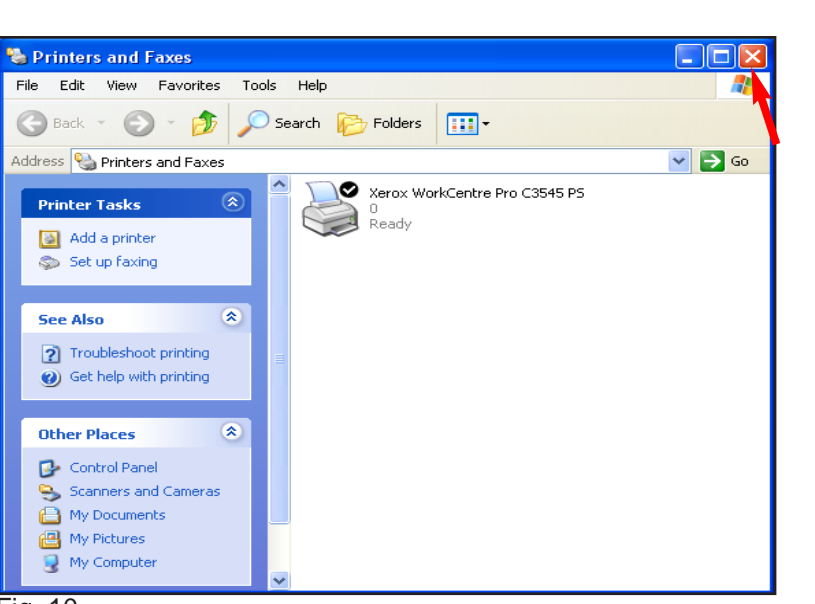

## Fig. 10

The banner sheet has been disabled. Click the **"X"** in the upper right corner to close the window.

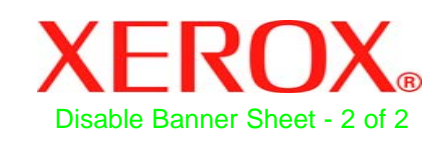

## **Quick Start Guide**

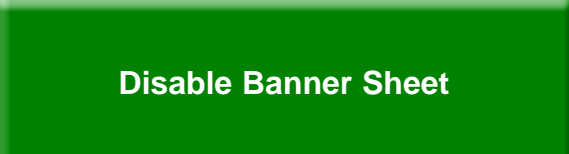

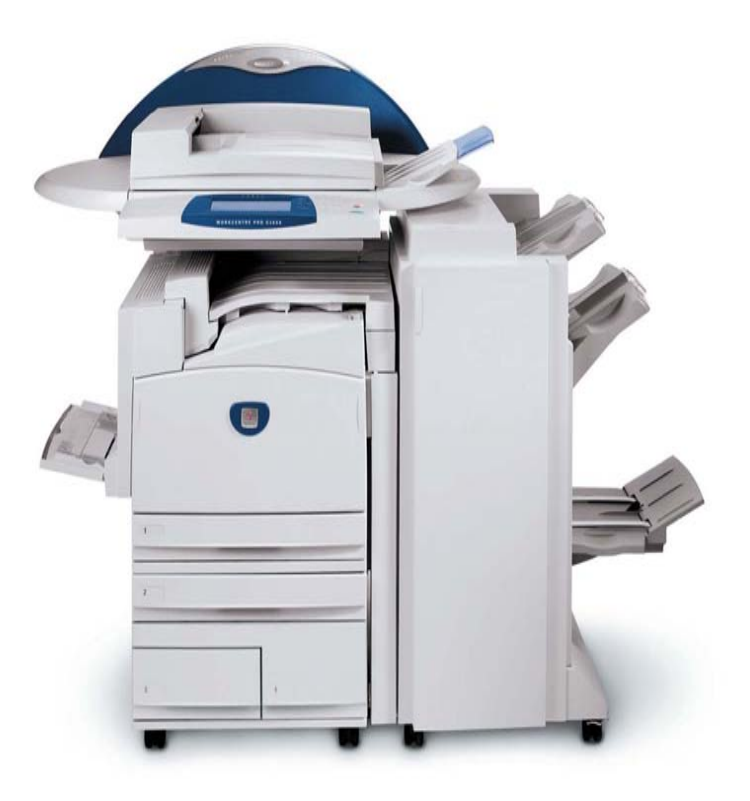

**WorkCentre Pro C2128/C2636/C3545**